# **M9505A-03 S E R V I C E N O T E**

Supersedes: **NONE** 

## M9505A - AXIe 5 slot Chassis

**Affected Configuration:**

**Serial Numbers: TW51440211 - TW52120202 Firmware Version: 1.3.23 Driver Version: 1.2.0.x or later Agilent IO Libraries (IOLS) Version: 16.2 or later**

### **Chassis does not appear in the Agilent Connection Expert PXI0 tree**

**Parts Required: P/N Description Qty.**

NONE

## ADMINISTRATIVE INFORMATION

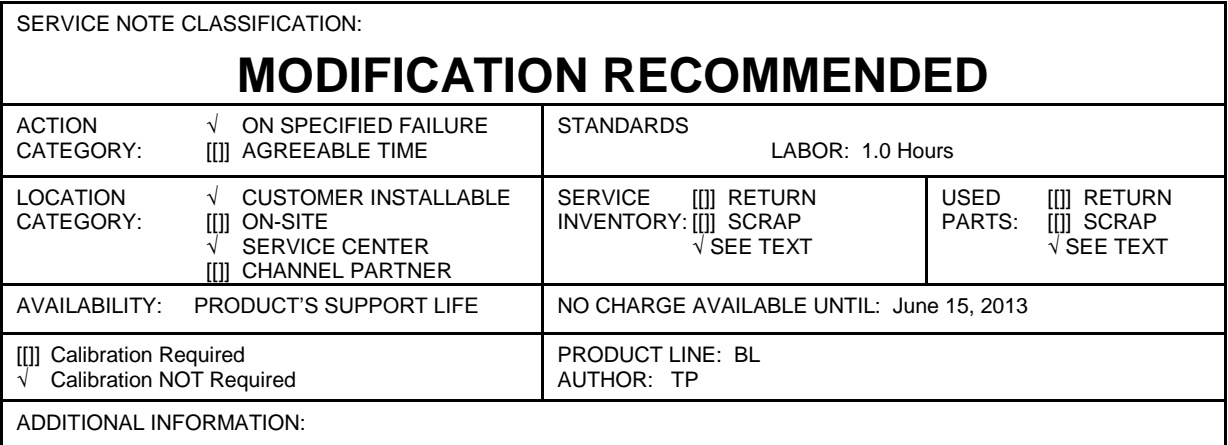

© AGILENT TECHNOLOGIES, INC. 2012 PRINTED IN U.S.A.

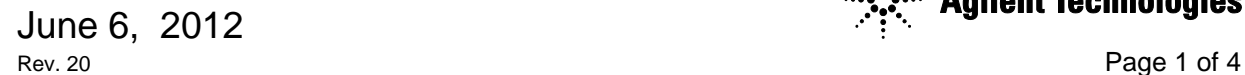

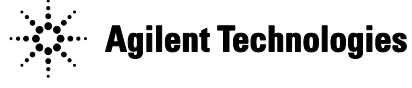

M9505A AXIe chassis that is connected through PCIe should automatically appear under PXI0 tree in Agilent Connection Expert. It has been found that when using M9505A affected serial number, firmware, driver, and IOLS described above, the M9505A does not appear in the Agilent Connection Expert PXI0 tree. See picture example below:

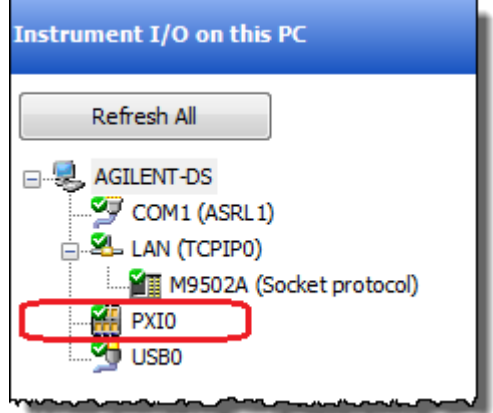

The chassis should automatically appear like this:

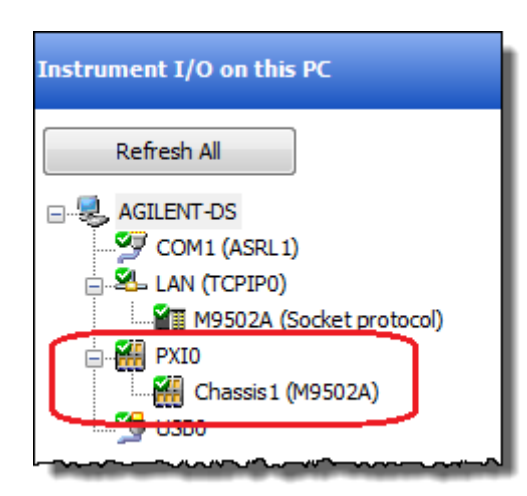

#### **Solution:**

Reconfiguration of the chassis PCIe interface is needed to fix this issue. This can be accomplished by moving a particular DIP switch on the Embedded System Module (ESM), cycling power on the chassis, and then restoring the original DIP switch position. To reconfigure the chassis PCIe interface, perform the following steps:

- 1. Power off the M9502A chassis.
- 2. Remove the M9536A embedded controller from the chassis if you have an M9536A installed.
- 3. Remove the M9505-00130 or M9505-00230 ESM from the chassis.
- 4. Locate the DIP switch 6 (SW6) on the ESM as shown in the figure below.

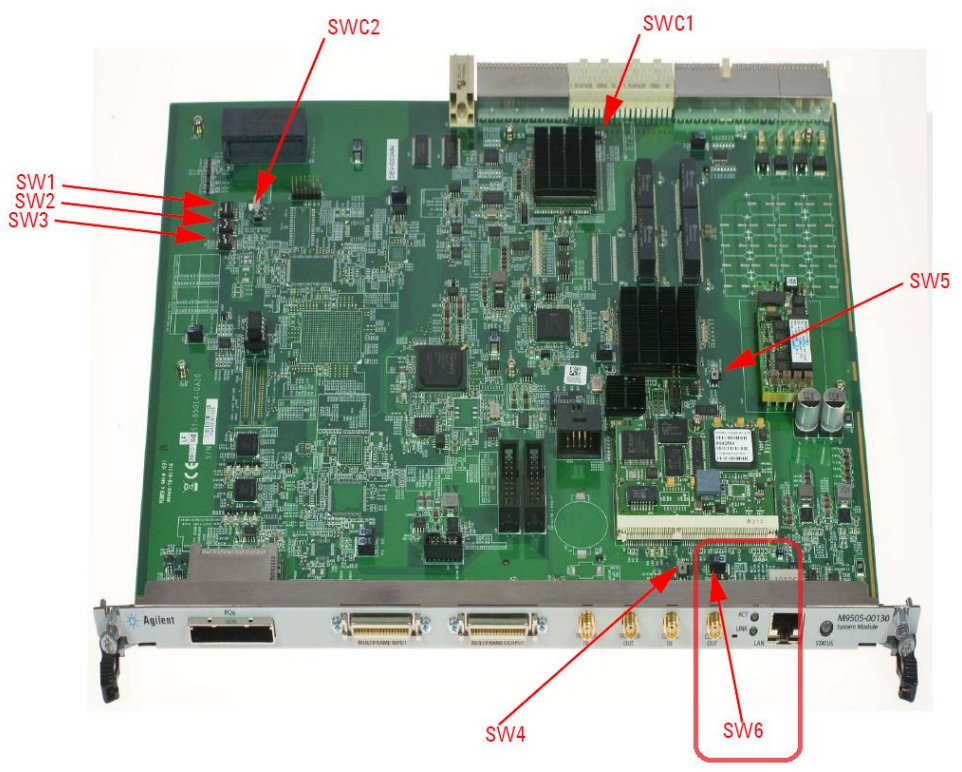

5. Locate the switch #2 of the DIP switch SW6 and change its position to the opposite position. If it is located on the left, switch it to the right. If it is located on the right, switch it to the left. See pictures example below:

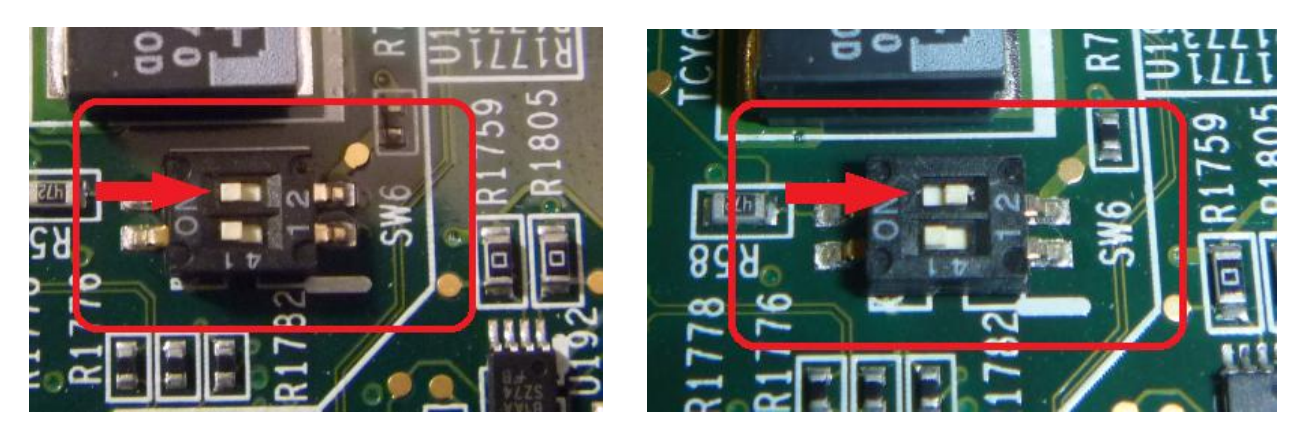

- 6. Reinstall the ESM into the chassis. Do not connect any cables and do not reinstall the M9536A embedded controller, if previously installed.
- 7. Power up the chassis.
- 8. Wait for the Status LED on the ESM to show solid green. Note: The Status LED will transition from amber, to blinking green, to solid green. This process will take about one minute to complete.
- 9. Power down the chassis.
- 10. Remove the ESM from the chassis.
- 11. Locate the DIP switch 6 (SW6) on the ESM, locate the switch #2 of the DIP switch SW6 and change its position back to its original position.
- 12. Reinstall the ESM in the chassis.
- 13. Reinstall any M9536A embedded controller if you have an M9536A installed before.
- 14. Reconnect your original cablings to the ESM.
- 15. Power up the chassis. Again, the Status LED will take about one minute to transition to solid green. During this time, the PCIe interface is being reconfigured.
- 16. If you are using an external PC to interface to the chassis, ensure that your PCIe cable is connected between your PC and the chassis, and then restart your PC.